## НАСТРОЙКА СВЯЗИ С ОФД В ККТ ЭЛВЕС-МФ(Wi-Fi версия без УМ)

ВАЖНО: Данное руководство предназначено для настройки сетевых параметров для связи с ОФЛ для ККТ семейства ЭЛВЕС-МФ в исполнении с модулем Wi-Fi \* \* устройства модернизации УМ в данной версии ККТ нне используется

Предварительно необходимо настроить параметры внутренних таблиц ККТ. Для удобства программирования можно воспользоваться утилитой MicroConfig

- 1) Подключите ККТ к ПК с помощью сервисного кабеля RS-232 (опция).
- 2) Включите ККТ и дождитесь состояния индикации «ВЫБОР»
- 3) Нажмите кнопку «9» на запрос $\frac{1}{2}$  =  $\frac{1}{2}$  введите пароль «30»
- 4) ККТ готова к обмену по порту RS-232 на индикаторе ККИ «Cb=HE»
- 5) Запустите на ПК программу MicroConfig и установите параметры порта RS-232

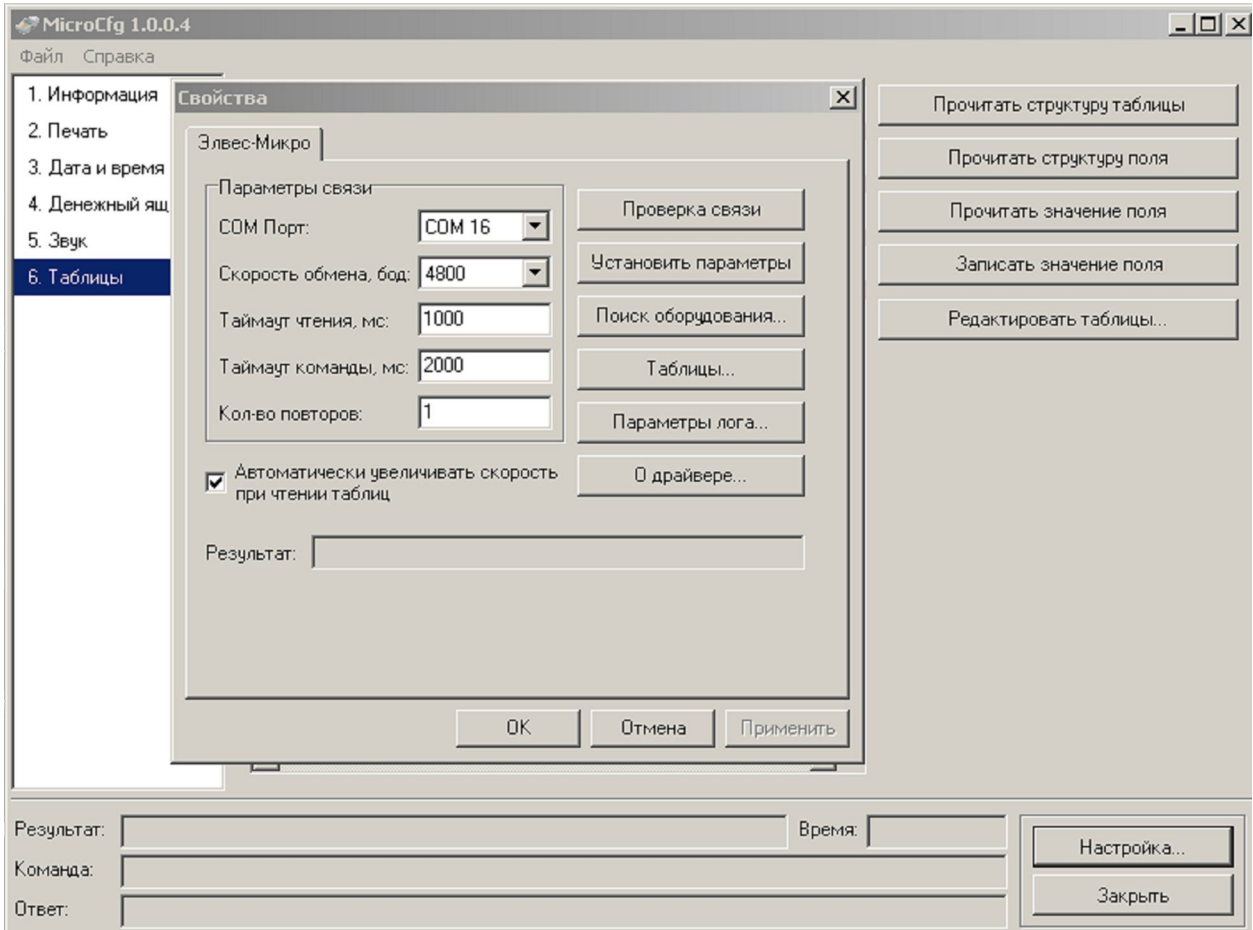

6) Установите соответствующий номер сом-порта и нажмите «Проверка связи»

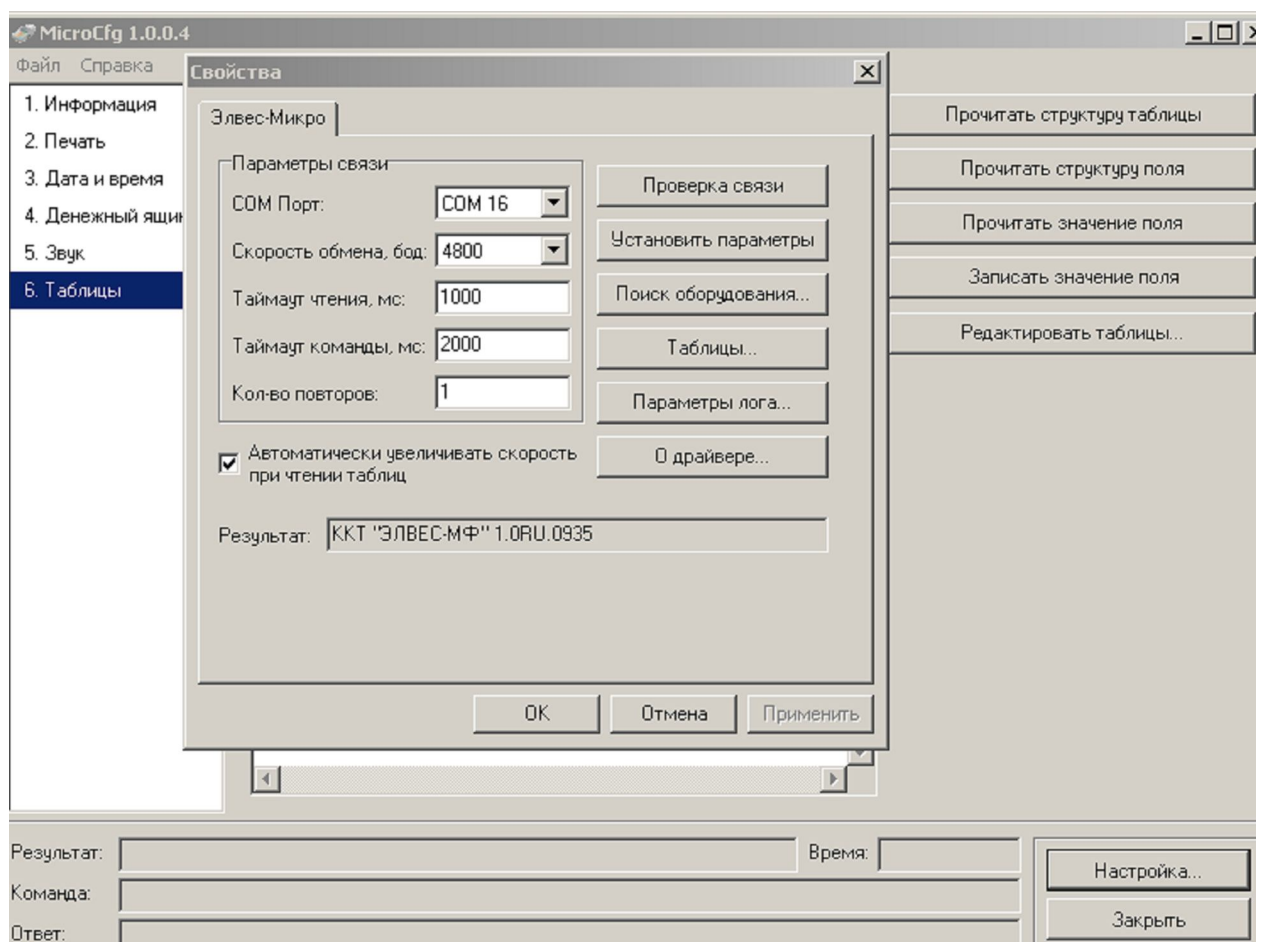

Если параметры настроены верно в окне «Результат» отобразится название ККТ «ЭЛВЕС-МФ» и версия сборки ПО.

7) Необходимо настроить параметры точки доступа Wi-FI, отредактировав значения полей Таблицы 10 . В поле 2 ввести имя сети :SSID В поле 3 ввести пароль для доступа к указанной сети.

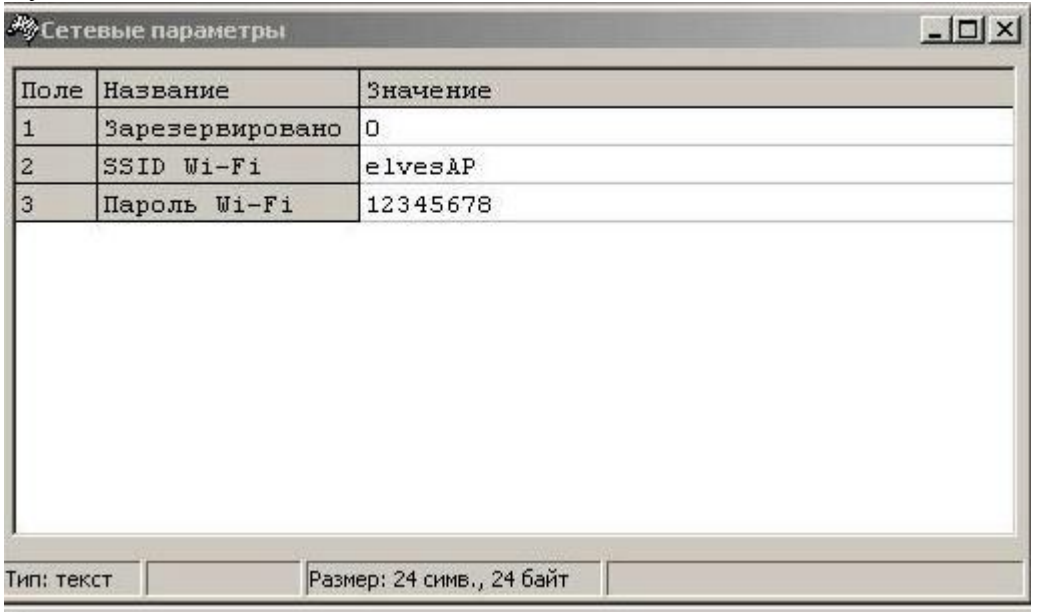

8) Необходимо отредактировать поля 1-5 Таблицы 12 актуальными значениями настроек для выбранного ОФД ( в примере указан IP-адрес тестового сервера ОФД Я)

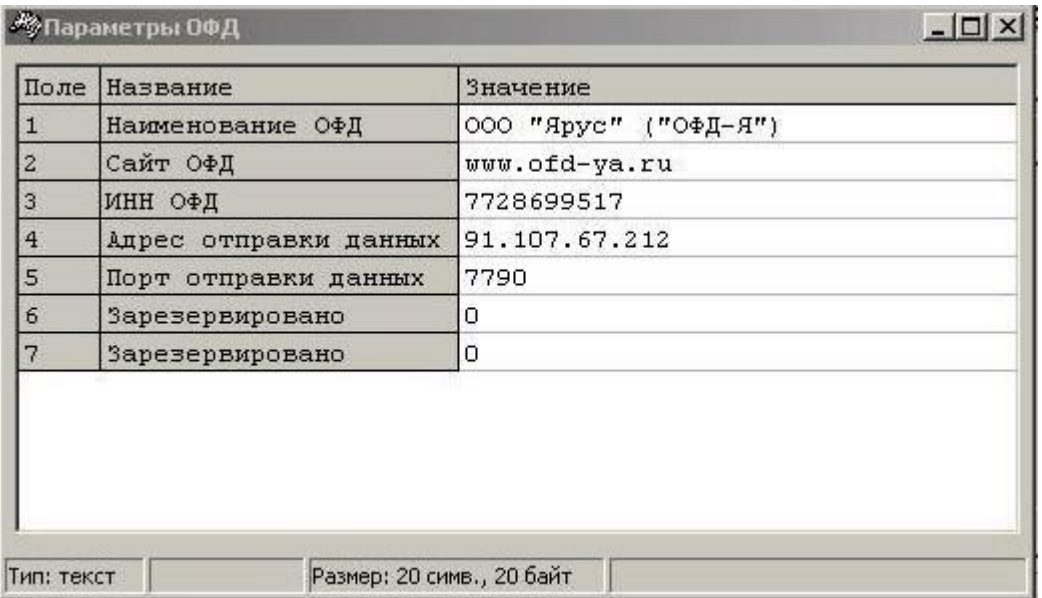

После сохранения всех настроек таблиц в ККТ необходимо вернуть ККТ в режим «ВЫБОР» отключить питание кнопкой «ВКЛ», отключить интерфейсый кабель и повторно включить ККТ.

## **ПРОВЕРКА НАСТРОЕК.**

Если все настройки произведены корректно,то при включении ККТ на индикаторе появится циклично мигающая надпись «AP conn» сигнализирующая,о том,что ККТ пытается установить связь с точкой доступа. ККТ получает сетевой адрес автоматически через DHCP точки доступа,на это требуется от 15-30 сек.При успешном соединении ККТ перейдет в режим «ВЫБОР».При входе в режим регистрации «1» пароль Кассира. первым документом автоматически распечатается документ «открытие смены» При этом после подтверждения С-00 на дисплее кратковременно отображаются символы

**: :** (идет передача данных в ОФД) и мерцающий символ **.** в нижнем левом углу индикатора.

## **НАСТРОЙКА ТОЧКИ ДОСТУПА НА СМАРТФОНЕ (ПЛАНШЕТЕ)**

В случаях,когда невозможно организовать подключение к стационарной точке доступа Wi-Fi c выходом в сеть Интернет,можно реализовать отправку данных на сервер ОФД с помощью мобильного телефона (смартфона) или планшетного компьютера.\*\* *\*\*Устройство должно поддерживать режим работы «точка доступа Wi-Fi*

На примере смартфона: Войдите в настройки телефона «Еще»-«Режим модема»-«Точка доступа Wi-Fi»

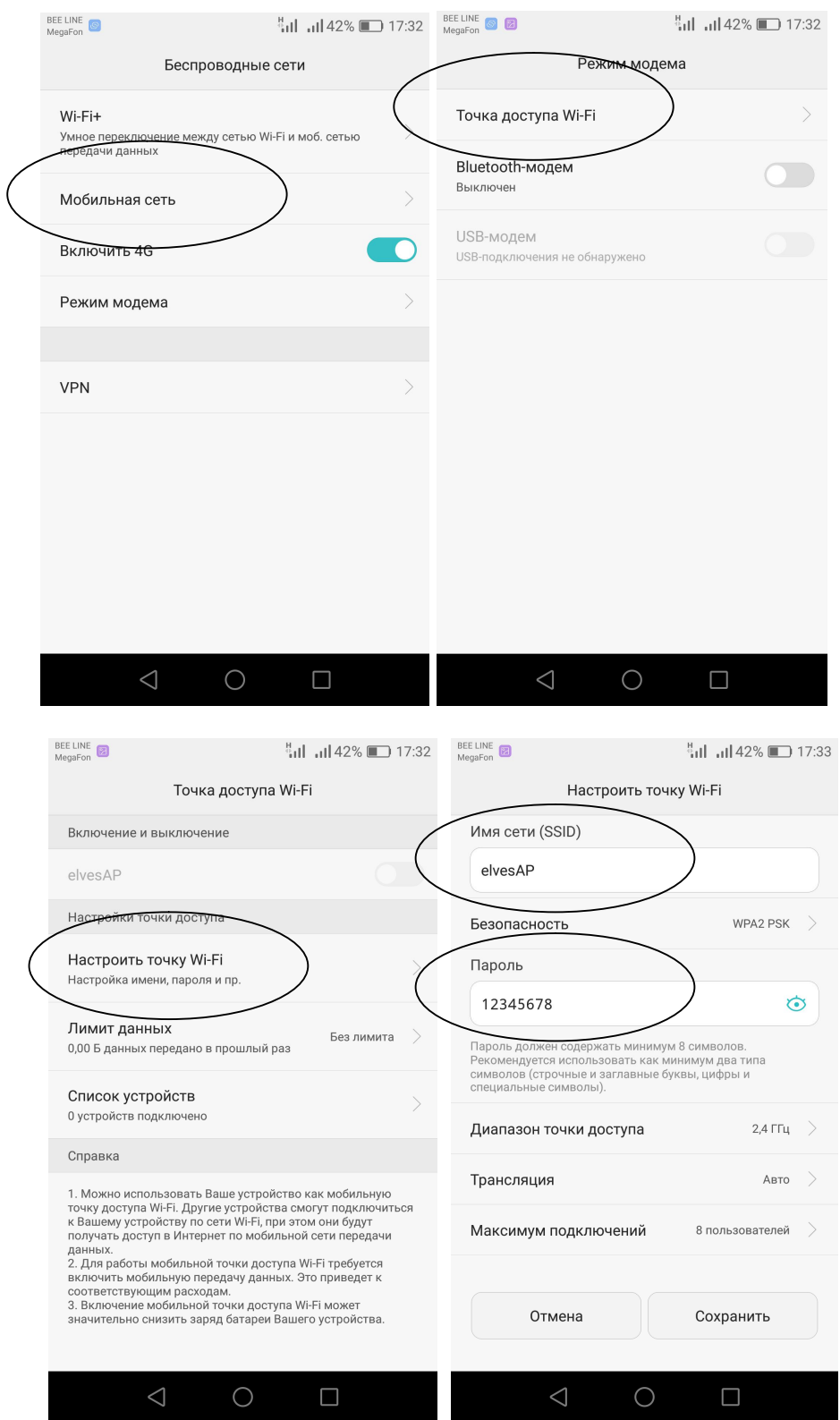

Отредактируйте имя точки доступа SSID и пароль,согласно значений Таблицы 10 (п.7) Нажмите кнопку «Сохранить»,для сохранения в памяти настроек точки доступа.

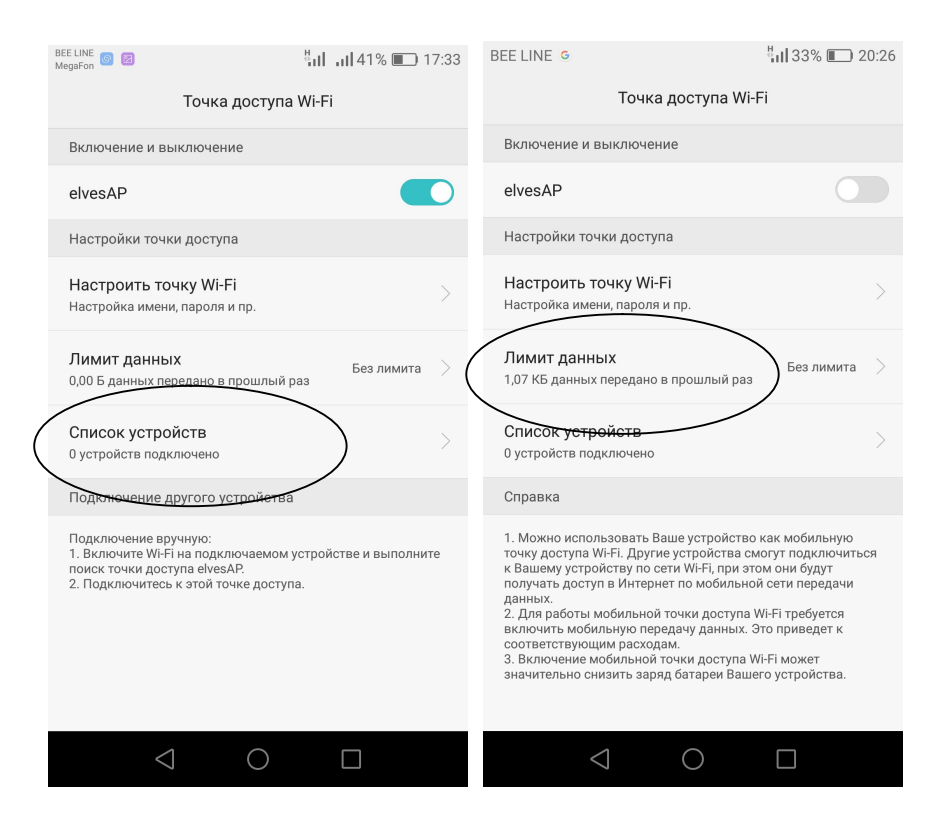

Включите ползунок для активации точки доступа, после этого включите ККТ. На индикаторе ККТ появится циклично мигающая надпись «AP conn». Дождитесь появления на индикаторе надписи «ВЫБОР».Соединение установлено. Просмотреть состояние соединения можно в свойства «точки доступа» на смартфоне. В списке подключенных устройств должна появиться «1»,при просмотре списка устройств можно проконтролировать фактический IP-адрес,присвоенный ККТ. После обновления панели свойств можно также увидеть значения обьема переданных данных от ККТ. Данные в ОФД будут передаваться по каналу GSM по технологии пакетной передачи данных GPRS. Обьем данных передаваемых при отправки одного чека состоящего из 3-4 позиций не превышает 1.5 Кб (килобайт).